# **Connaître son ordinateur avec Speecy**

Pour connaître le matériel constituant son ordinateur ou son portable, et surtout pour connaître l'état de son disque dur, il existe un petit logiciel gratuit nommé Speecy

Téléchargez Speecy à partir du lien suivant : https://www.ccleaner.com/fr-fr/speccy/download

### Cliquez sur **Download**

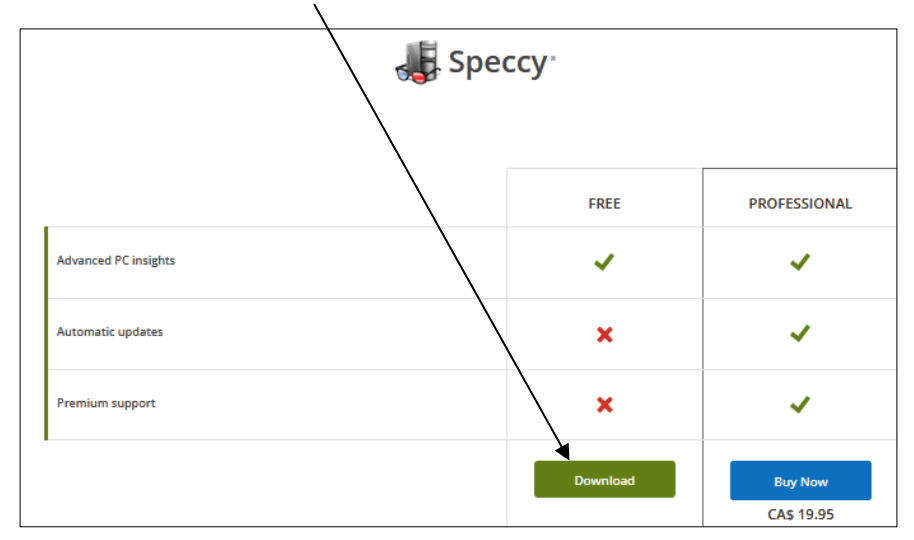

Installez Speecy en cliquant sur le fichier téléchargé

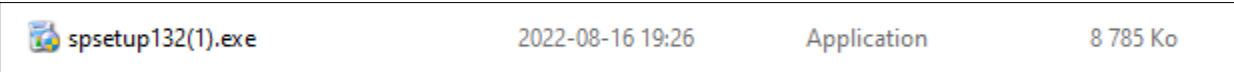

Sélectionnez la langue d'installation en cliquant sur le chevron (Par défaut le logiciel s'installe en anglais )

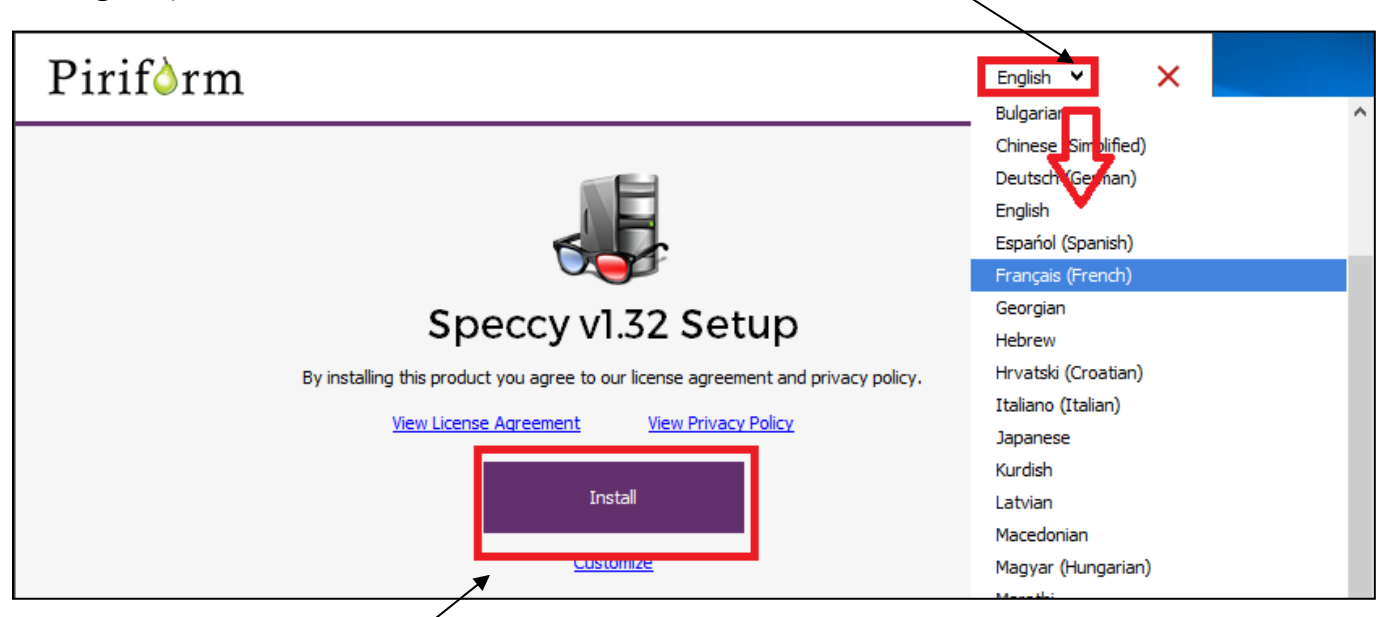

Cliquez ensuite sur **Install** et laissez le logiciel s'installer.

## Fermez les fenêtres d'installation

Cliquez sur le raccourci Bureau

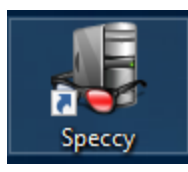

Laissez le logiciel agir le temps de compléter ses vérifications. Une liste s'affiche avec la liste de toutes les composantes de votre ordinateur.

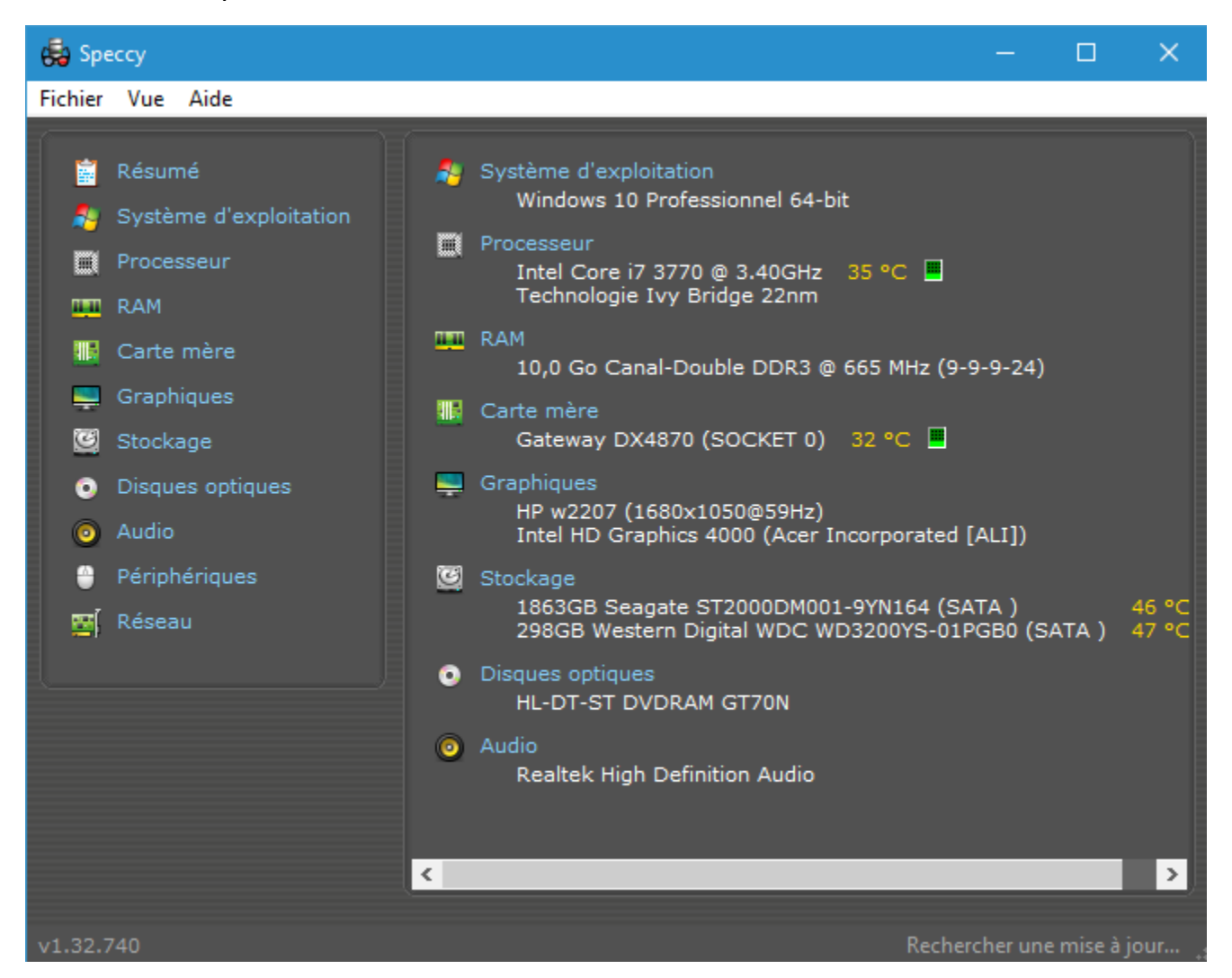

Naviguez à travers les différents menus pour connaître le matériel qui compose votre ordinateur.

Pour vérifier l'état de votre disque dur, cliquez sur Stockage

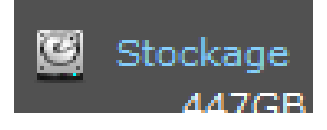

### Agrandissez la fenêtre pour avoir plein écran

Les résultats apparaîtront. Ils doivent tous avoir la mention **Bon** à la colonne **Statut,** sinon votre disque dur est défectueux et en voie de flancher. Il serait alors sage de faire vos sauvegardes et de le remplacer.

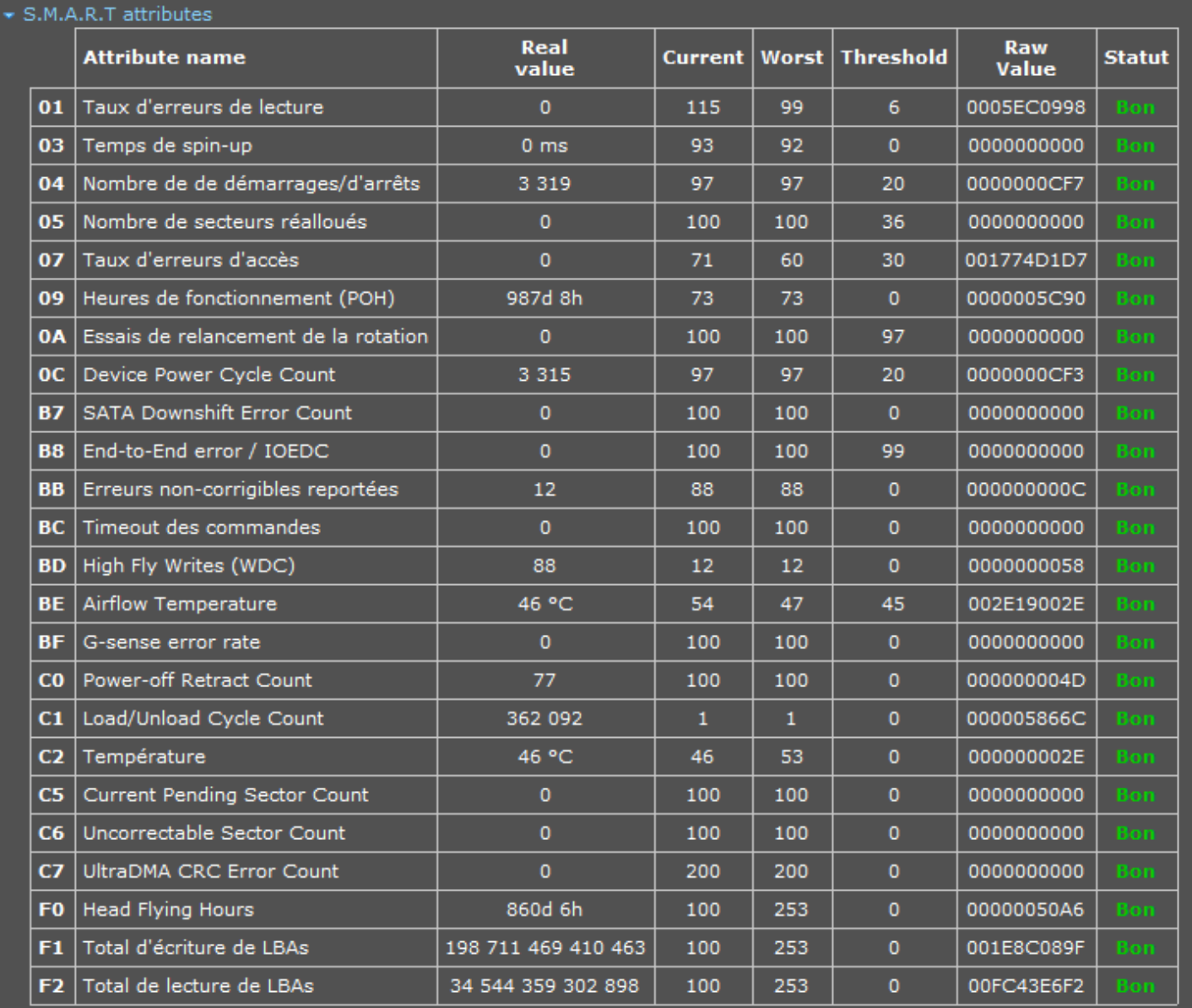

#### Jacques Laliberté

CIMBCC